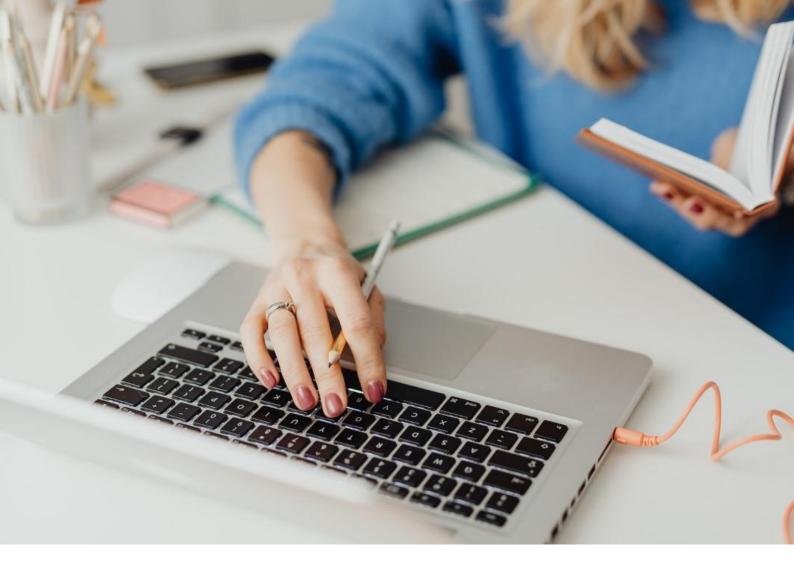

# [WORKSPACE] User guide

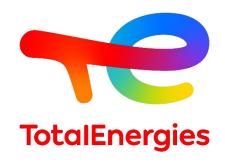

### CONTENTS

| 01        | OBJECTIVE                                                  |
|-----------|------------------------------------------------------------|
| 02        | WORKSPACE                                                  |
| 03        | AUTHENTIFICATION DIGITAL P@SS                              |
| 04        | AUTHENTIFICATION MULTIPASS                                 |
| 05        | WORKSPACE CONNECTION THROUGH<br>DIGITAL P@SS AND MULTIPASS |
| 06        | WORKSPACE FEATURES                                         |
| <b>07</b> | PRACTICAL INFORMATION                                      |

# 01 OBJECTIVE

- This user manual has been designed to assist Total users for accessing WORKSPACE platform.
- This document will guide you step by step in order to have an easier start with the tool and a better understanding of all its features.
- In addition, this guide will offer you an overview of all the prerequisites and configuration processes that have to be considered by the users to get access to the new web portal.

## **2** | WORKSPACE (1/7)

#### 2.1 - INTRODUCTION

- WORKSPACE is the platform that allows you to access all the resources you use on a daily basis.
- This portal supports a wide range of operating systems, programming languages, infrastructures, tools and devices.
- This system provides secure remote connection when you are on a non-VISION workstation.
- Thanks to its agile and highly functional software, you can easily share your information and improve your quality of the work.
- According to your profile, you can access Workspace Access through two authentication means: Digital P@ss and Multipass.

## **2** | WORKSPACE (2/7)

#### 2.2 - NEW FEATURES

#### Cross-platform:

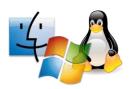

- Microsoft Windows: starting from the version
   7
- MacOS: starting from OSX 10.8
- Linux: starting from the version 2.6
- iOS: starting from iOS 8
- Android: starting from Android Lollycat 4.4

#### Cross-browser:

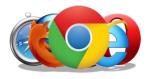

- Chrome: all versions
- Microsoft Internet Explorer: starting from the version 10
- Safari: starting from the version 9
- Opera: last version
- Microsoft Edge: all versions
- Firefox: starting from the version 49

#### Highly connected:

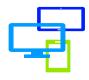

You can access your resources through different devices: laptop, smartphone or tablet.

## **2** | WORKSPACE (3/7)

#### 2.3 - PREREQUISITES

- To have WORKSPACE access rights (affected groups).
- To have authentication mean (Digital P@ss or Multipass).
- To have a GGI.
- Working internet connection at least 15KB/S.
- To have a laptop, smartphone or tablet.
- To install the prerequisites First Time Installer (highly recommended because it brings all together the WORKSPACE prerequisites) or BigIP Component installed with the workstation administrator rights.

.

## **2** | WORKSPACE (4/7)

#### 2.4 - PREREQUISITES INSTALLATION

#### A) FIRST TIME INSTALLER

In the toolbar's section **WORKSPACE**, a drop-down list will display, select **Components Download**.

Accept the warning by checking the box I understand and agree.

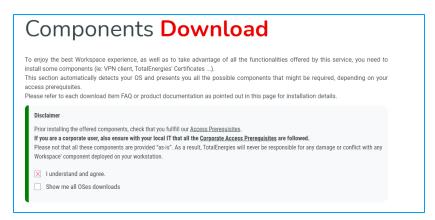

2. Click on Workspace First Time AlO Installer.

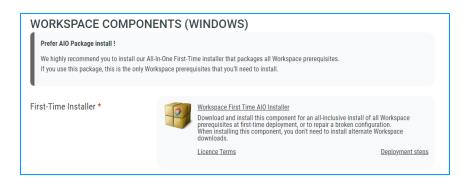

## **2** | WORKSPACE (5/7)

#### 2.4 - PREREQUISITES INSTALLATION

#### **B) BIGIP COMPONENT**

In the toolbar's section **WORKSPACE**, a drop-down list will display, select **Components Download**.

Accept the warning I understand and agree.

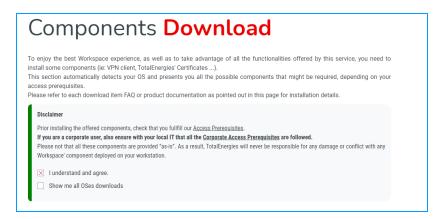

2. Click on BigIP Component Installer.

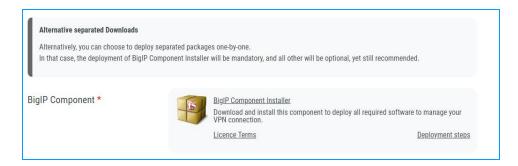

## **O 2** | **WORKSPACE** (6/7)

#### 2.4 - PREREQUISITES INSTALLATION

#### C) TOTALENERGIES CA INSTALLER

In the toolbar's section **WORKSPACE**, a drop-down list will display, select **Components Download**.

1. Accept the warning I understand and agree.

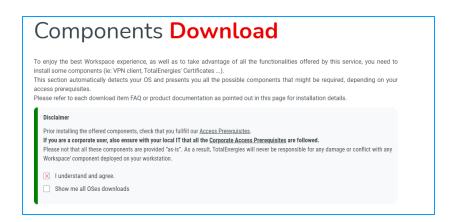

2. Click on TotalEnergies CA installer.

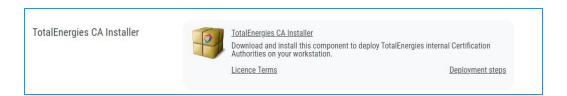

## **2** | workspace (7/7)

#### 2.4 - PREREQUISITES INSTALLATION

#### D) CITRIX PLUGIN & RECEIVER

In the toolbar's section **WORKSPACE**, a drop-down list will display, select **Components Download**.

1. Accept the warning I understand and agree.

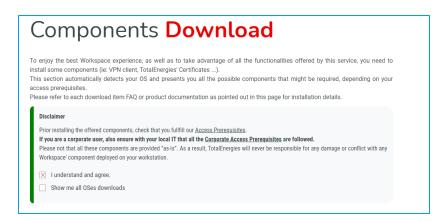

2. Click on Citrix Online Plugin & Citrix Receiver.

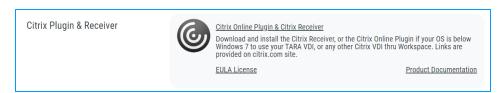

## 3 AUTHENTIFICATION DIGITAL P@SS (1/8)

#### 3.1 - INTRODUCTION

- Digital P@ss and Multipass are two authentication systems allowing secure access to Workspace.
- You will find the necessary information on Digital P@ss and Multipass in the following documentation:
   <a href="https://workspace.totalenergies.com/public/share/downloads/DigitalPass\_V2-Enrollment-Guide\_EN.pdf">https://workspace.totalenergies.com/public/share/downloads/DigitalPass\_V2-Enrollment-Guide\_EN.pdf</a>

### AUTHENTICATION DIGITAL P@SS (2/8)

#### 4.1 - AUTHENTICATION DIGITAL P@SS THROUGH MOBILE

- Open the link of the platform via your usual browser: https://workspace.totalenergies.com
- 2. Identify yourself via Digital P@ss
  - Click on the button Login.

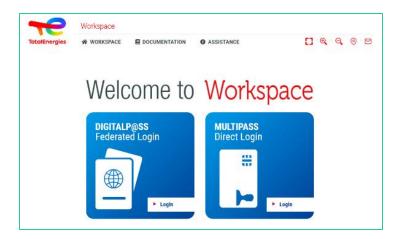

- 3. Enter your GGI number
  - Enter your GGI number in the field provided for this purpose.
  - Click on Next.

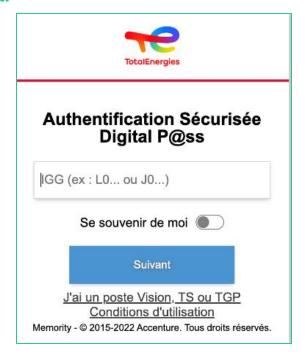

### AUTHENTICATION DIGITAL P@SS (3/8)

#### 4.1 - AUTHENTICATION DIGITAL P@SS THROUGH MOBILE

- 4. Select the device to use
  - Select the device to be used for authentification.
  - In this case, select Mobile Code.

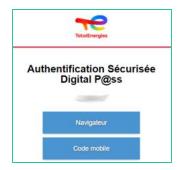

- You will be redirected directly to this page.
- A message will appear confirming that a notification has been sent to your mobile.

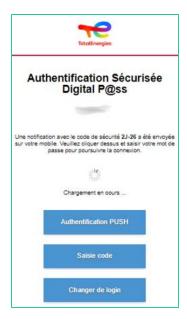

To ensure you validate the correct authentication request, a security code (e.g. 2J-26) is displayed and must match the one received on your mobile.

#### 4.1 - AUTHENTICATION DIGITAL P@SS THROUGH MOBILE

Click on the notification received.

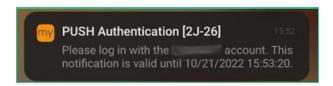

Confirm that the security code is the same as the one displayed on the web page.

- 6. Validate the authentication by typing your password.
  - If the fingerprint is enabled, click on the icon to validate the notification.

The authentication validation is **automatically** sent to **the browser**.

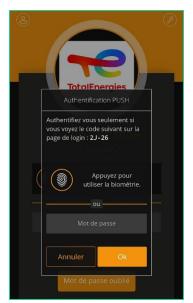

You are connected to your platform from your mobile!

### AUTHENTICATION DIGITAL P@SS (5/8)

#### 4.2 - AUTHENTIFICATION DIGITAL P@SS THROUGH BROWSER

- Open the link of the platform via your usual browser: https://workspace.totalenergies.com
- Identify yourself via Digital P@ss
  - Click on the button Login.

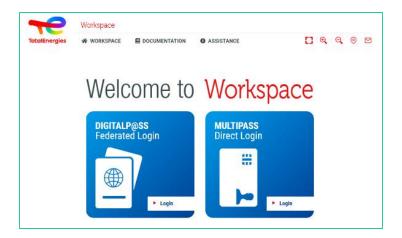

- 3. Enter your GGI number
  - Enter your GGI number in the field provided for this purpose.
  - Click on Next.

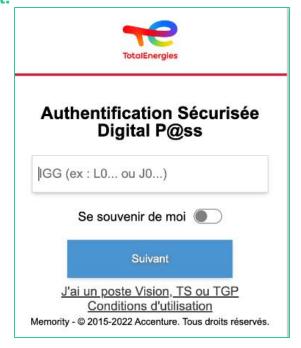

### CONNEXION A WORKSPACE VIA DIGITAL P@SS (3/3)

#### 4.2 - WORKSPACE CONNECTION VIA YOUR BROWSER

- 4. Select the device to use
  - Select the device to be used for authentification.
  - In this case, select Browser.

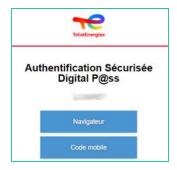

Enter your password and click on Login.

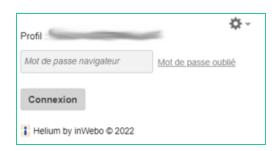

You are connected to your platform from your browser!

# WORKSPACE CONNECTION THROUGH MULTIPASS

Insert your smart card into your laptop

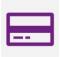

- Open the link below via the web browser you prefer: 2. https://workspace.totalenergies.com
- Identify yourself via Multipass 3.
  - Click on the button Login.

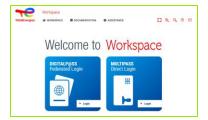

- Enter your GGI
  - A Pop-up will appear.
  - Click on OK.

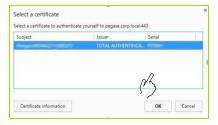

Another Pop-up window will appear asking you to enter your Windows PIN code.

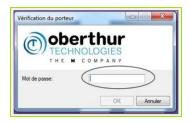

### WORKSPACE FEATURES (1/6)

#### 6.1 - HOME PAGE

Once the authentication process has been finalised, you are able to access the platform's home page:

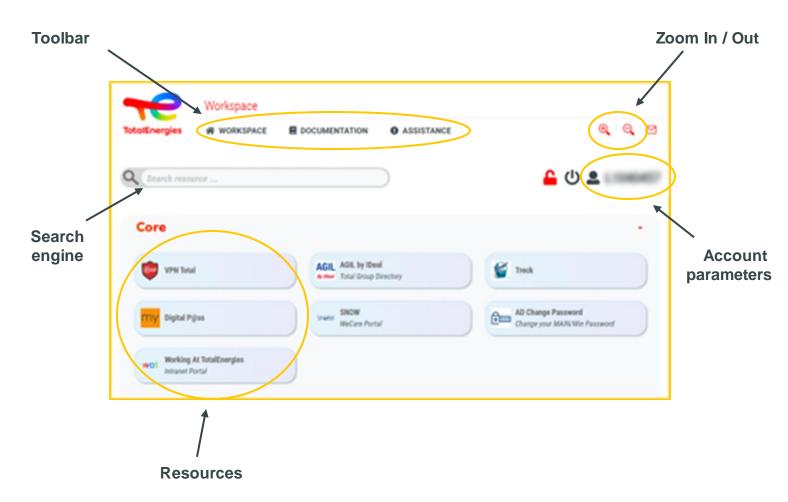

## WORKSPACE FEATURES (2/6)

#### 6.2 - USEFUL LINKS

On the top right of your page, the **Useful Links** allow you to access **3 different sections**:

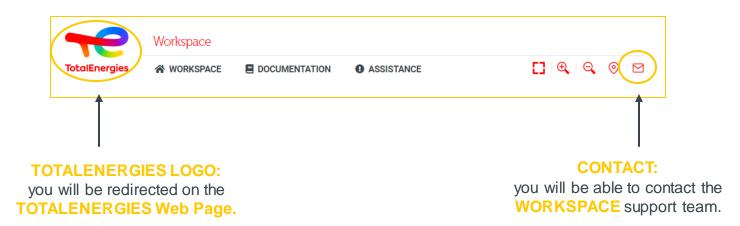

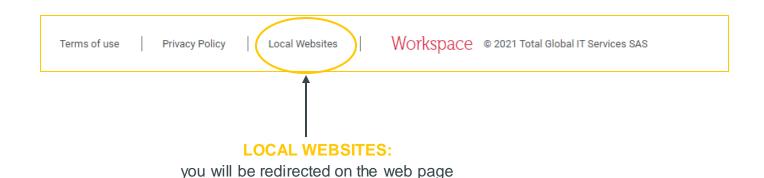

related to TOTALENERGIES overseas branches.

### WORKSPACE FEATURES (3/6)

#### 6.3 - BAR MENU (1/2)

On the left of the interface, the bar menu allows you to access differents features of the platform:

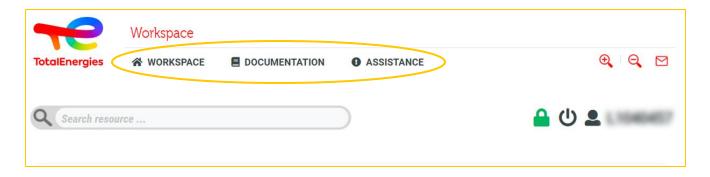

- Workspace: you will find a complete list with all WORKSPACE features.
  - Welcome: a detailed presentation of WORKSPACE.
  - Tour: a tour guide across the platform.
  - Quickstart: to make you familiar with the new application in the simplest way.
  - Prerequisites: the necessary conditions in order to receive access to WORKSPACE services.
  - Components download: the required components to install in order to access the platform.
  - Frequently asked questions: a list of questions and answers frequently asked.
  - Terms of use: a set of rules by which one must agree to follow in order to use the service.
  - Privacy policy: you will find useful documentation about the privacy policy and the new European GDPR regulation.
  - Contact us: to contact the WORKSPACE service support by filling in an online form.
  - Logout: to easily disconnect yourself from the platform.

### WORKSPACE FEATURES (4/6)

#### 6.3 - BAR MENU (2/2)

- Documentation: a series of documents explaining the application's features.
  - Quickstart: to make you familiar with WORKSPACE as soon as possible.
  - User guide: a detailed guide intended to give you assistance while using the new platform.
  - Frequently asked questions: a set of questions and answers frequently asked.
- Assistance: for any problem related to the use of the platform.
  - FAQs: a set of questions and answers frequently asked.
  - Access request: to redirect you on the web page that allows you to make an access request.
  - Raise incident: to allow you to raise an incident through an online form.

## WORKSPACE FEATURES (5/6)

#### 6.4 - RESOURCES

Below the **menu bar**, a list of **available resources** to you are organized by category according to their functionality.

Click directly on the resource to access the application.

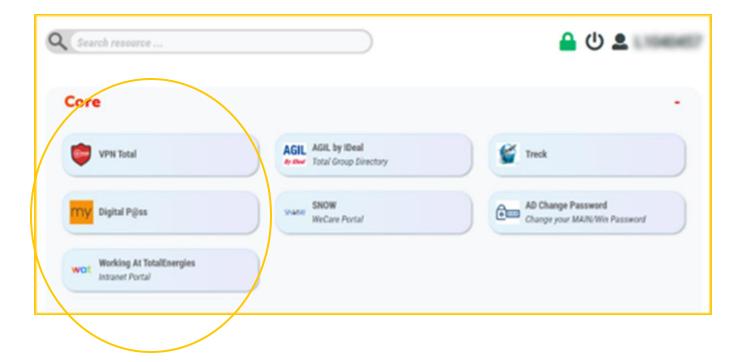

### WORKSPACE FEATURES (6/6)

#### **6.5 - ACCOUNT PARAMETERS**

The account parameters on the right of the interface gives you access to different sections:

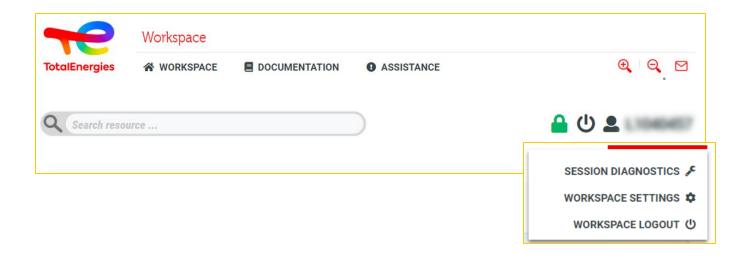

- Session diagnostics: to manage your affected groups, VPN parameters and other services.
- Workspace settings: to customise some parameters on your platform.
- Workspace Logout: to easily disconnect yourself from the platform.

### 7 | PRACTICAL INFORMATION

#### **SERVICE SUPPORT**

- In case of problems, we suggest to refer to the **FAQ** available on the platform.
- You support Service Desk is available in French, English, German, Dutch,
   Spanish, Portuguese and Chinese on <u>WeCare portal</u>.
- Please specify that you are a WORKSPACE user when you contact the support.

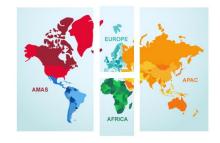

Contact your WeCare Service Desk: Central Number <u>+33 1 47 44 33 21</u> or based on <u>your location</u>.

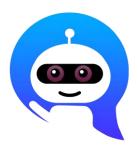

Use your **WeCare Companion** 

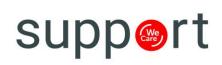

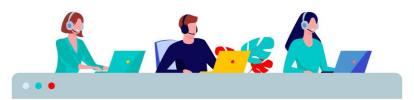